**Quick Start Guide** / Schnellstart Anleitung / Guía de inicio rápido / Quide de Démarrage Rapide / Guida Rapida

For better user experience, please keep the front and both sides of the camera lens away from objects reflective as glass, white wall etc, so that the picture function well without overexposure.

Make sure the camera has been placed in areas of good signal of the Wi-Fi, set it up away from somewhere might jamming signal as metal or microwave oven.

If this is a PTZ rotation type camera, do not twist the camera to force it to rotate, if you need to adjust the monitoring orientation, you can adjust it through the PT function of the mobile APP.

## Turn on the Camera

Use the correct power adapter and connect it to the power Interface of the camera, and then wait a few minutes until the camera startup completed.

## Reboot or Restore Factory Settings

Reconnect the power to reboot the camera.

Press and hold the reset button for 5 seconds, you will hear the "dong..." restart tone, then the camera will restore to factory settings.

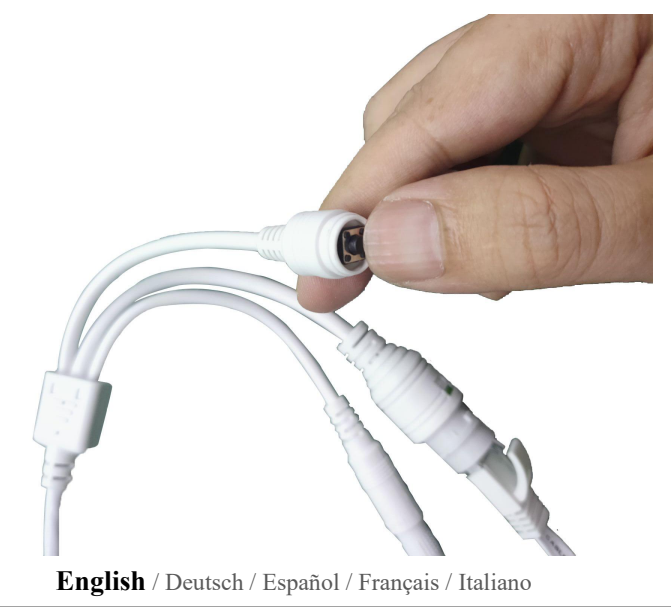

# Connect the Camera and Watch on the Phone

Download "CamHiPro" or "CamHi" from Google Play Store / Apple App Store or

scan the QR code below to get APP information.

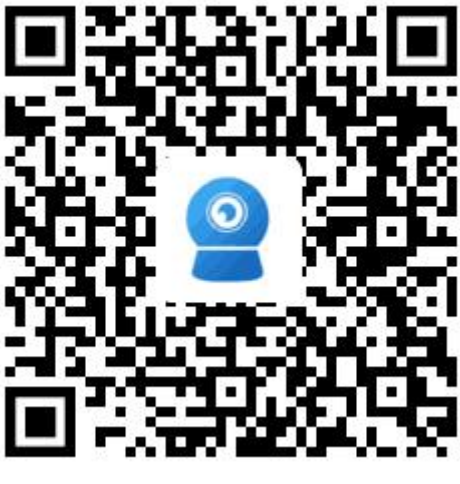

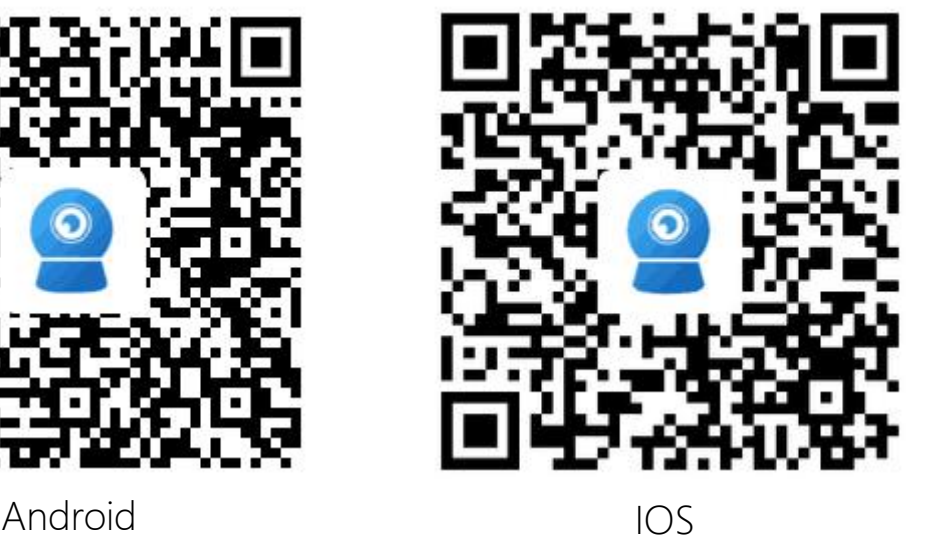

#### Method 1: Connect with Wi-Fi

Some things you need to check first:

Please make sure that the wireless signal value of the camera installation location

is higher than 70% in the signal list of the camera, you can check it in APP later.

Connect the power to the camera(Do not connect the network cable), install or check the antenna of camera.

Enter your phone "Settings"-"WLAN" page, you can find the camera's hot spot in the WLAN list, if you do not find this hot spot, please reset the camera and wait 1 minute to find the hot spot, the hot spot name is "IPCAM-\*\*\*\*\*\*"(The symbol \* represents a number, for example IPCAM-66666), the hot spot password is "01234567", connect it as shown below Shown:

**Quick Start Guide** / Schnellstart Anleitung / Guía de inicio rápido / Quide de Démarrage Rapide / Guida Rapida

16:00

Enter the password for "IPCAM-227388"

 $479\%$ 

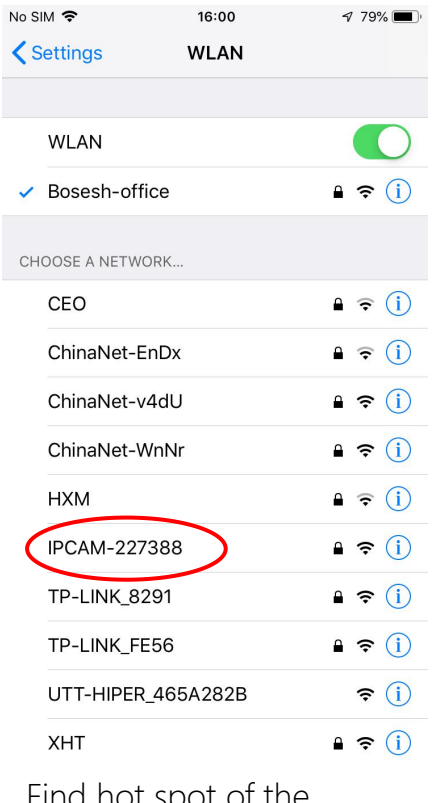

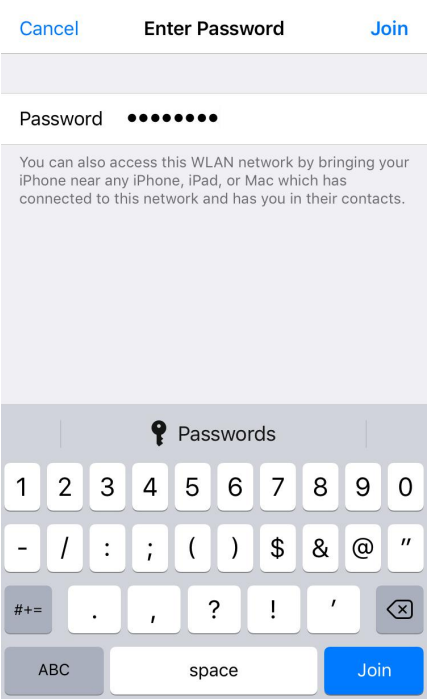

No SIM 今 19:17  $\sqrt{84\%}$ **WLAN くSettings** WLAN  $\bullet \in \textcircled{\scriptsize{i}}$  $\vee$  IPCAM-227388 CHOOSE A NETWORK..  $\bullet \in \odot$ Bosesh-office  $\widehat{\mathbf{r}}$  (i) Bosesh-test0  $\bullet \in (i)$ Bosesh-test1 Bosesh-test2  $\widehat{\cdot}$  (i)  $\bullet \in (i)$ ChinaNet-v4dU ChinaNet-WnNr  $\bullet \in (i)$ ChinaNet-ZRfH  $\bullet \in \odot$  $\bullet \in \textcircled{1}$ **HXM**  $\bullet \in \textcircled{\scriptsize{i}}$ Sunengpai TP-LINK\_8291  $\bullet \in \textcircled{1}$ 

Find hot spot of the The hot spot password of Find hot spot of the The hot spot password of Connected hotspot camera "IPCAM-\*\*\*\*\*\*" the camera is "01234567" the camera is "01234567"

### Then run APP "CamHiPro" and follow the steps below:

No SIM 〒

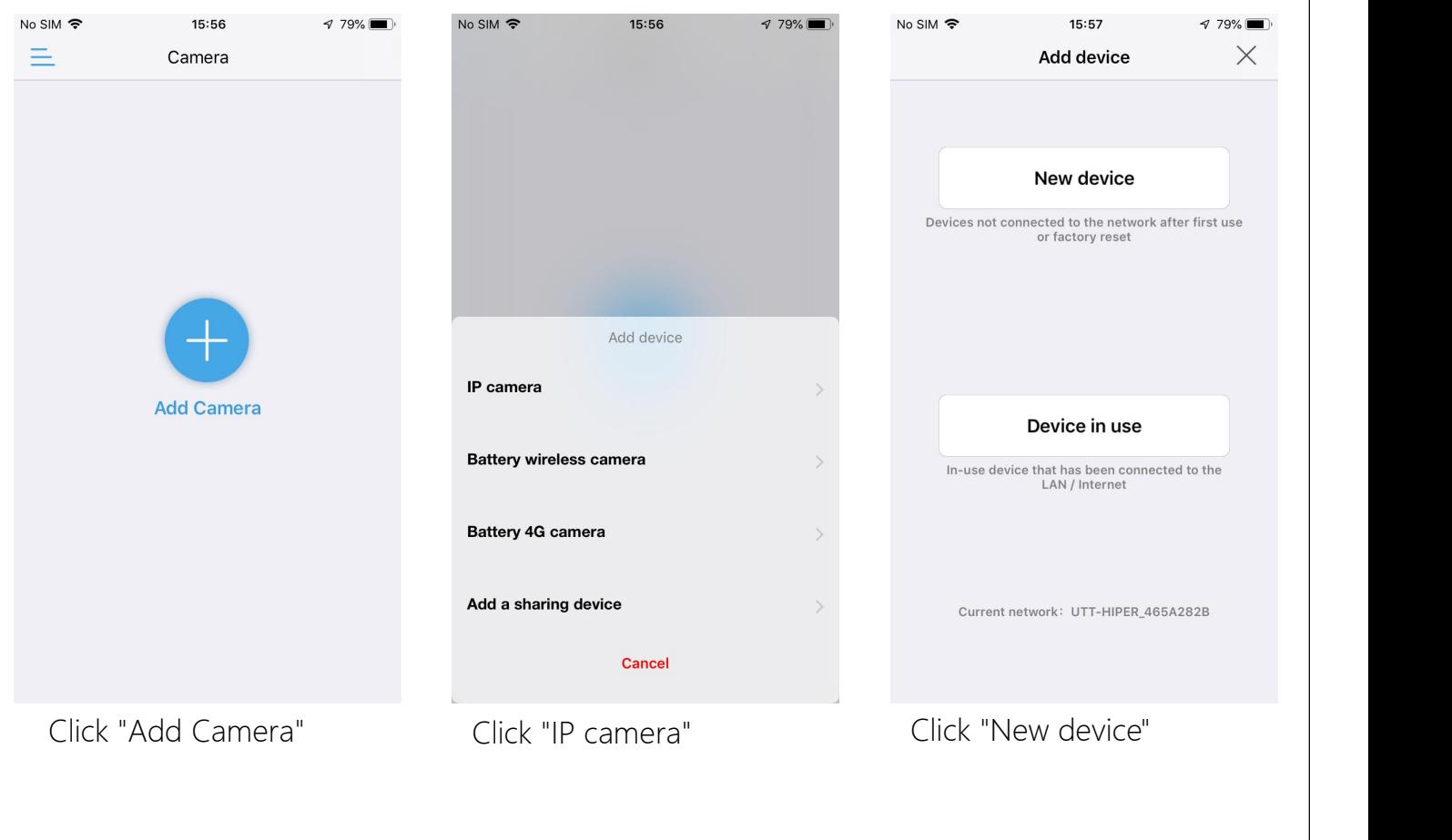

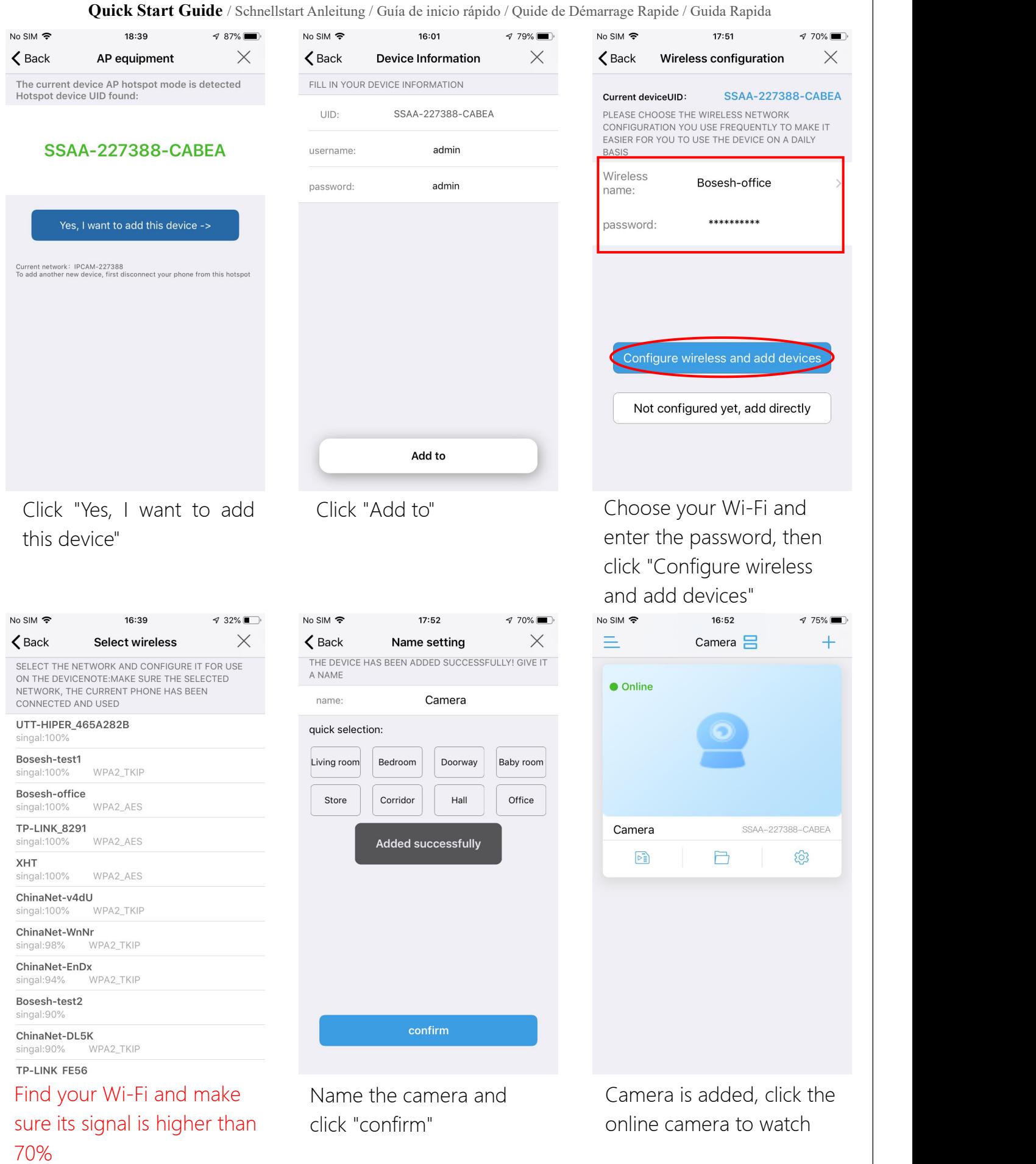

When the Wi-Fi connection is successful, you will hear the sound "ding..." from<br>nera, if not, please check your Wi-Fi password and reconfigure.<br>**English** / Deutsch / Español / Français / Italiano

camera, if not, please check your Wi-Fi password and reconfigure.